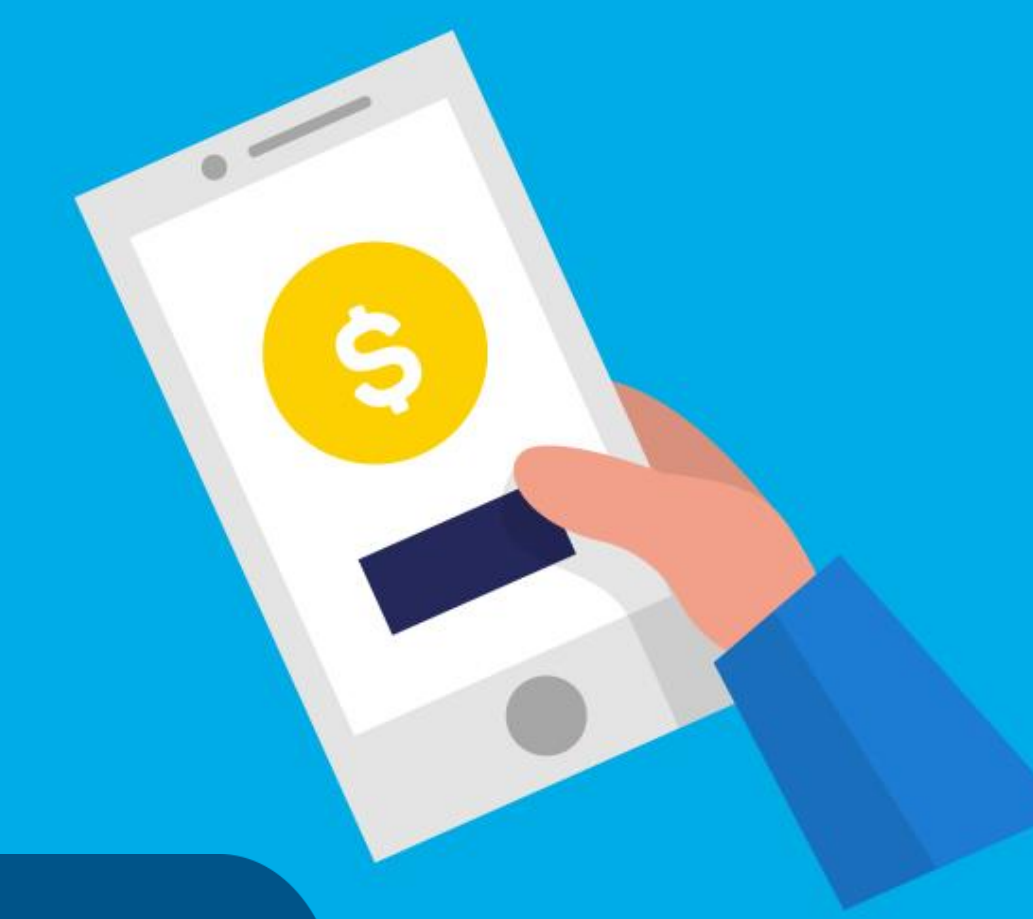

#### **PASO A PASO**

## ¿Cómo **pagar Lo Tengo**?

Ministerio de Hábitat y Economía Familiar

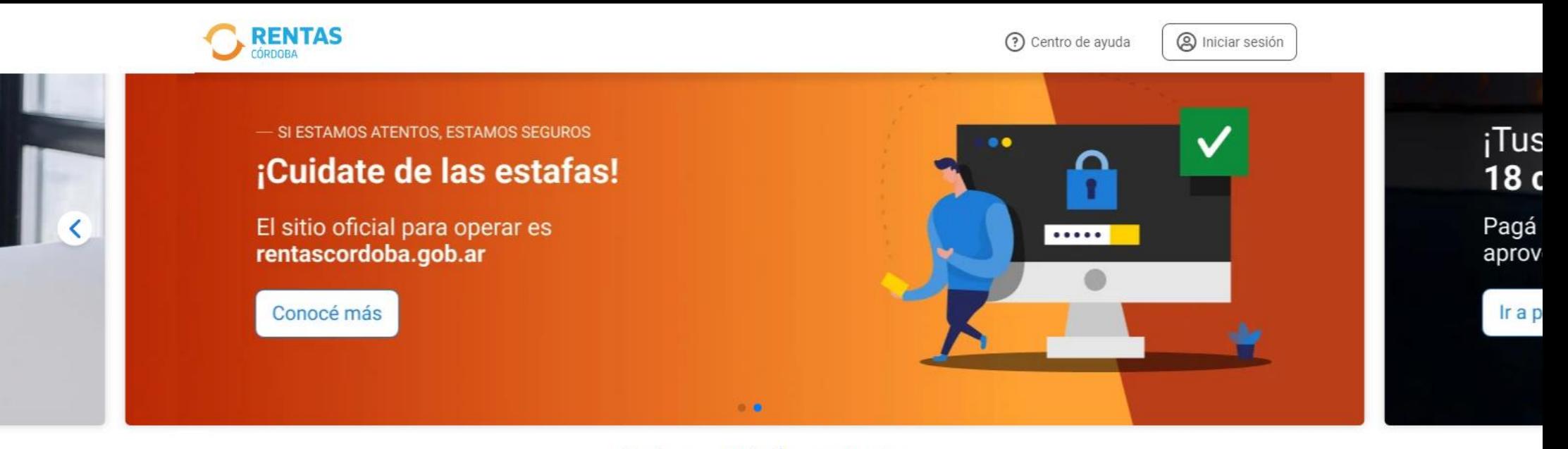

#### ¿Qué necesitás hacer hoy?

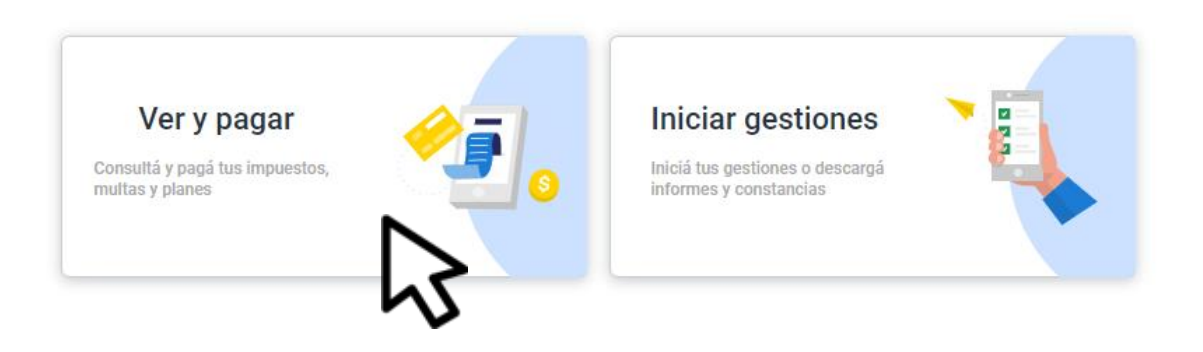

Ingresá a rentascordoba.gob.ar y hacé clic en Ver y pagar

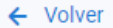

Ver y pagar Elegí un impuesto o concepto

Más consultados

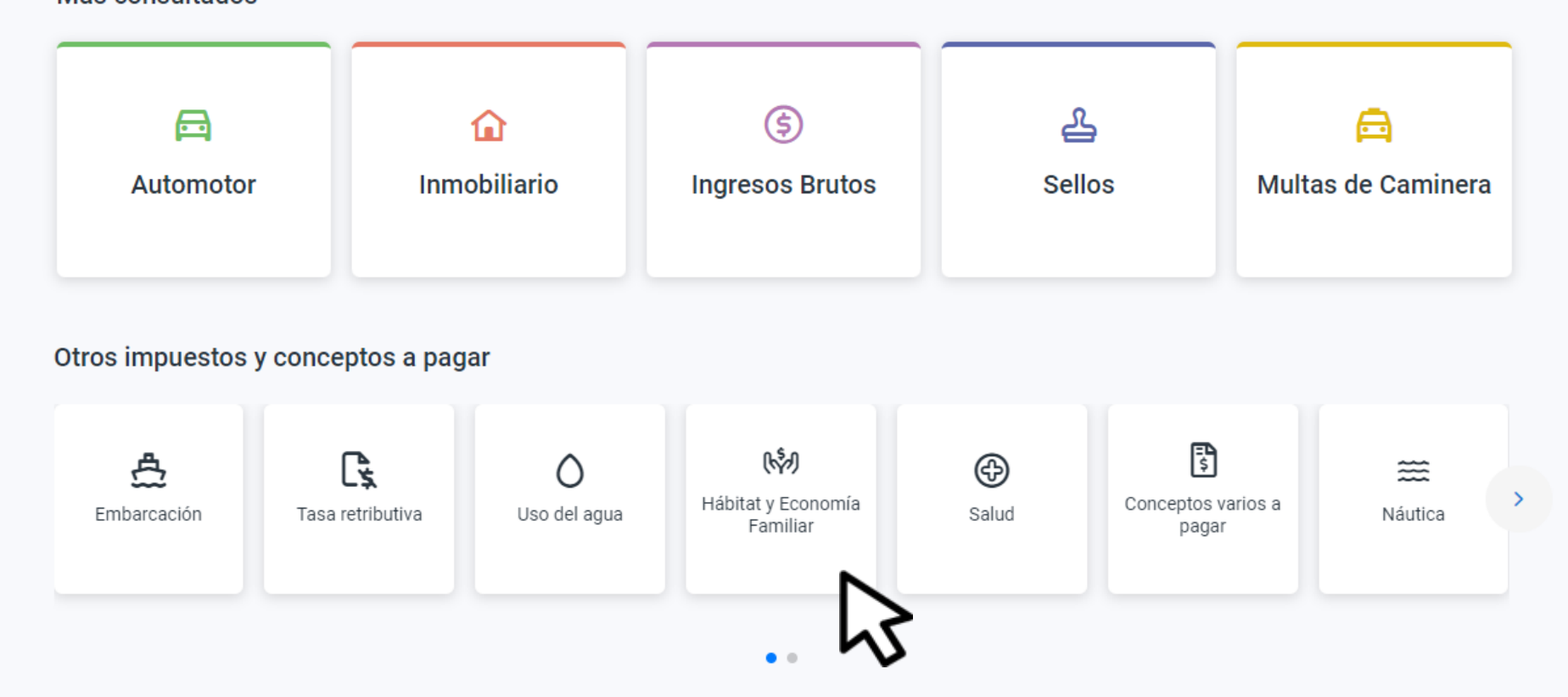

## Seleccioná **Hábitat y Economía Familiar**

#### $\leftarrow$  Volver

#### Hábitat y Economía Familiar

Consultá y pagá tus cuotas de los programas del Ministerio de Hábitat y Economía Familiar

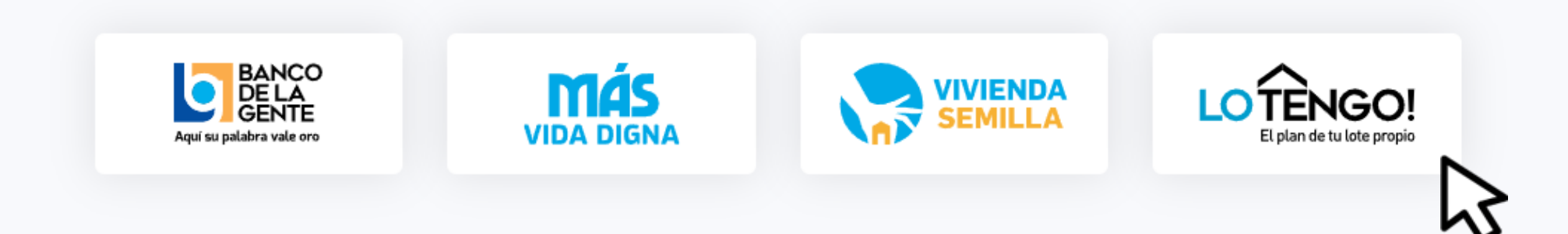

## Elegí Lo Tengo

Inicio / Ver y pagar / Habitat y Economía Familiar / Lo Tengo

 $\leftarrow$  Volver

Lo Tengo

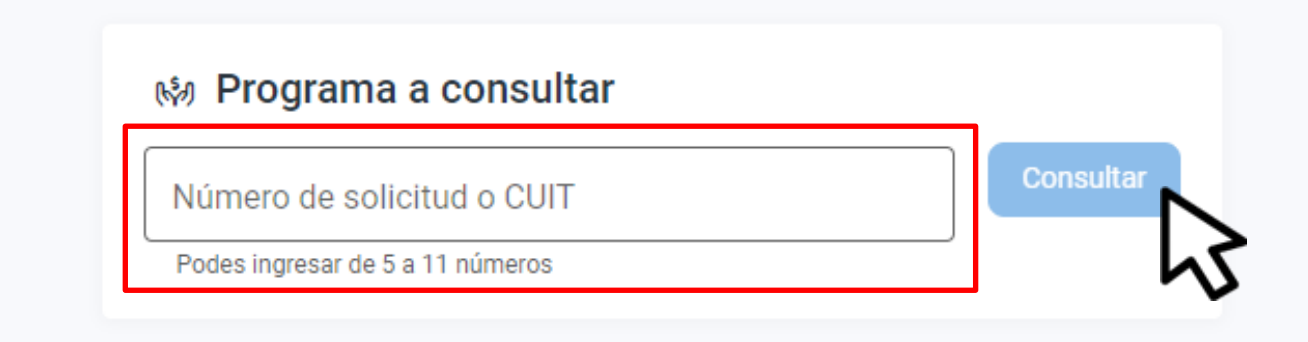

## Completá los datos y hacé clic en **Consultar**

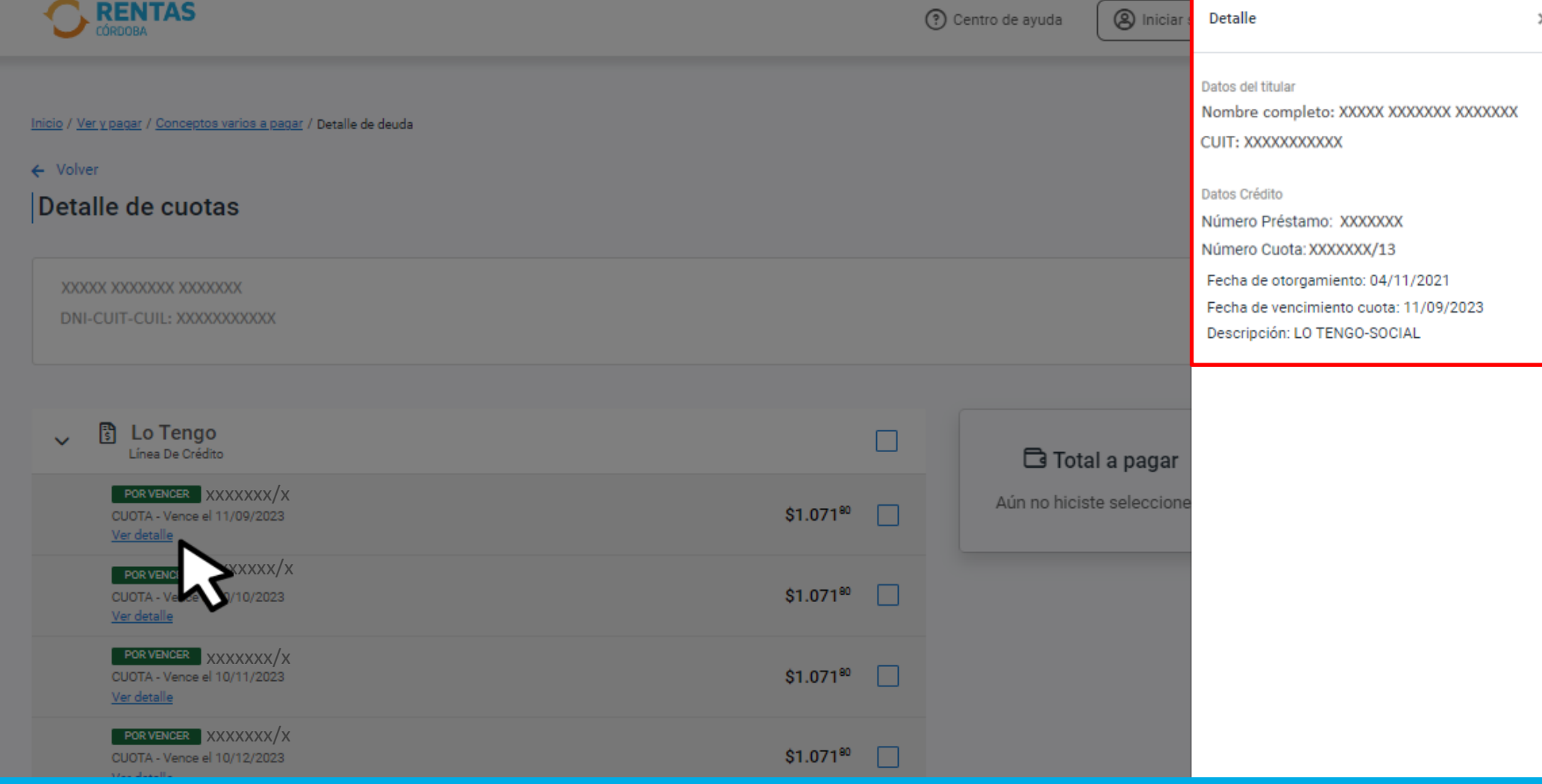

#### En **Ver Detalle**, observarás la información de la cuota

#### $\leftarrow$  Volver

#### Detalle de cuotas

XXXXX XXXXXXX XXXXXXX DNI-CUIT-CUIL:XXXXXXXXXXX

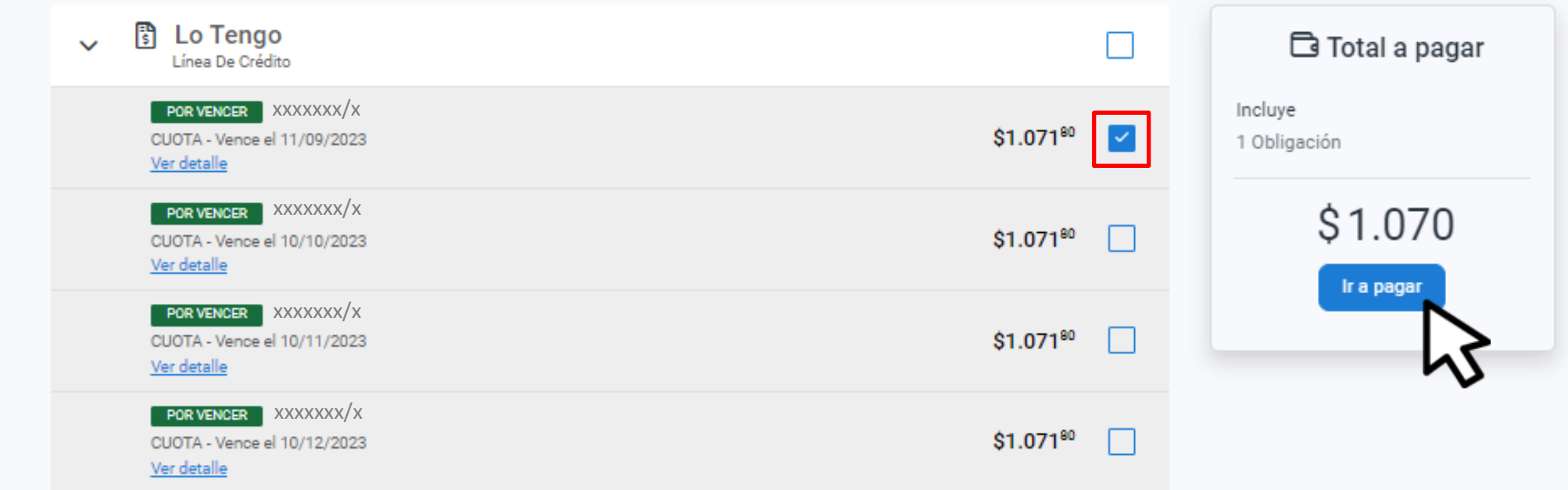

## Seleccioná la cuota y hacé clic en Ir a pagar

¿Cómo querés pagarlo?

Ver bancos y tarjetas

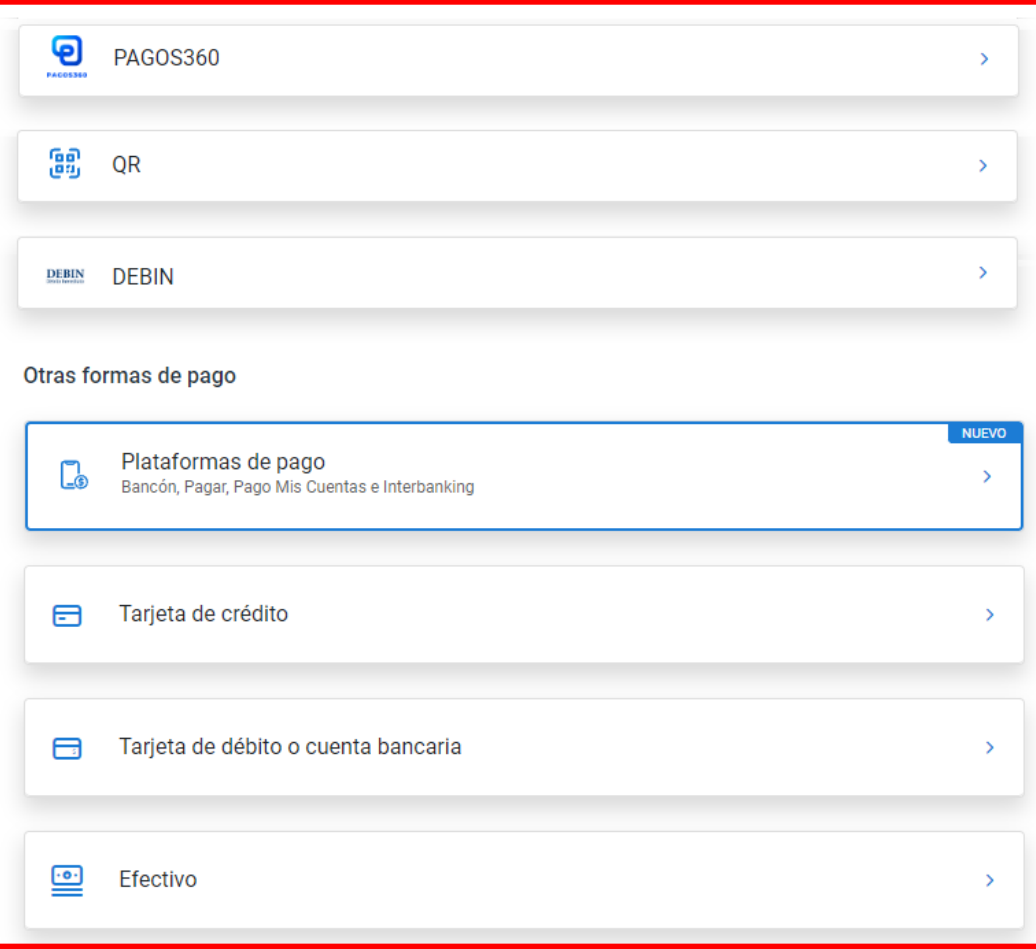

#### Elegí el medio de pago, descargá el cedulón y completá la operación

# **¡Listo!**

## **Muchas gracias**

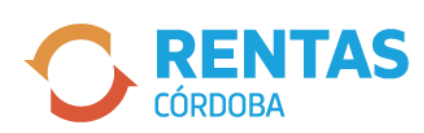

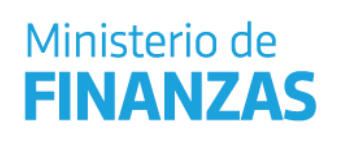

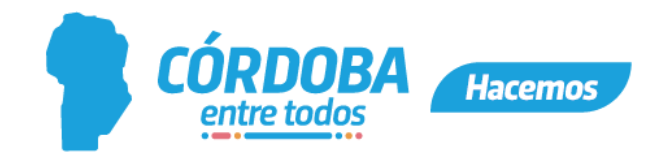